**INTEGRIERTE GESAMTSCHULE SALMTAL**

#### **mit den Bildungsgängen Berufsreife, Sekundarabschluss I,** [ IGS Salmtal Salmaue 8 54528 Salmtal ] **Fachhochschulreife und Abitur**

**Miteinander Schule** lehen

# **Software Suite Office 365**

Ab sofort können alle Schülerinnen und Schüler Integrierten Gesamtschule Salmtal die Software Suite Office 365 von Microsoft und die darin gebündelten Programme (PowerPoint, Word, Excel ...) und Dienste kostenfrei verwenden. Wie man Office 365 nutzen kann wird im Folgenden erklärt. Angefügt sind zudem Anmerkungen zu Nutzungseinschränkungen und zur Datenschutzoptimierung bei der Verwendung von OneDrive, die zur Kenntnis zu nehmen und bei der Nutzung zu beachten sind. Bei nicht eigenständig lösbaren Problemen können Schüler:innen mit Herrn Feld Born oder Herrn Löffler Kontakt aufnehmen.

Der Landkreis Bernkastel-Wittlich stellt die Software-Lizenzen so lange kostenfrei bereit, wie man an der IGS als Schüler:in gemeldet ist. Die Zuweisung der Anmeldedaten erfolgt durch das Digi-Team (BOR, LOE). Mit Microsoft 365 können die Produkte online genutzt werden. Es besteht aber auch die Möglichkeit, bis zu fünf lokale Installationen (bspw. am PC oder Laptop) sowie bis zu fünf Installationen an mobilen Endgeräten durchzuführen. Über die Seite *office.com* finden die Anmeldung sowie die Installation statt.

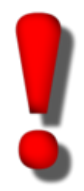

**Vorab sei darauf hingewiesen, dass die Möglichkeit der Nutzung von Office 365 ein Angebot ist. Es besteht hierzu keine Verpflichtung. Im Besonderen wird darauf hingewiesen, dass die für die Nutzung verwendeten Anmeldeinformationen in keinem Fall an Dritte weitergereicht werden dürfen.** Eine Nutzungserlaubnis ist gemäß des Vertrags mit Microsoft lediglich für Schüler:innen der IGS Salmtal erteilt.

**1. Schritt: Aufrufen der Microsoft Office 365 Homepage durch Eingeben der URL, Klick auf Hyperlink oder Verwendung des QR-Codes**

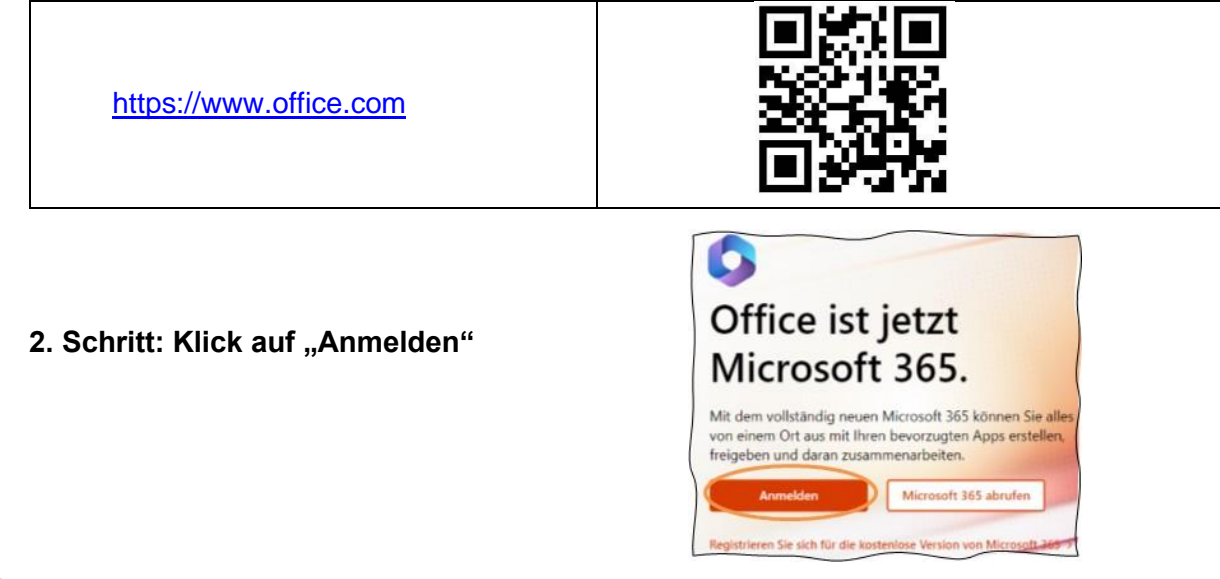

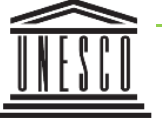

Telefon: 06578 98558-0 Fax: 06578 98558-20 E-Mail: info@igs-salmtal.de

# **3. Schritt: Anmeldemaske ausfüllen**

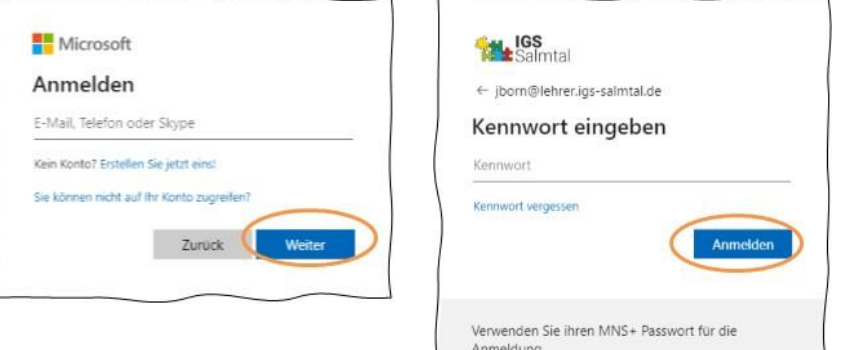

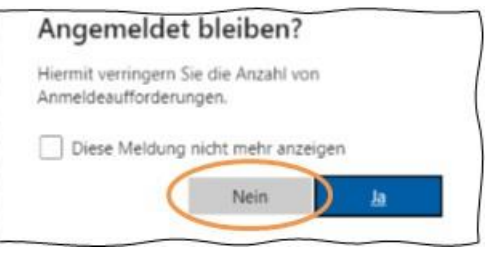

Für die Anmeldedaten verwende bitte folgende Daten:

#### Anmeldename

# *benutzername@schueler.igs-salmtal.de*

Dein Benutzername ist der gleiche Anmeldename wie für Schulcampus oder für den Computerraum. Die Zugänge zu Schulcampus inkl. Startpasswörter sind am Anfang des Schuljahres allen Schüler:innen ausgeteilt worden.

#### Passwort

Dein Passwort, welches du zur Anmeldung im Computerraum und beim Schulcampus benutzt.

Entscheide selbstständig, ob der Browser die Anmeldedaten speichern soll oder nicht. Wichtig: Dies ist an Geräten, an dem mehrere Personen Zugriff haben, stets zu vermeiden!

**4. Schritt: Office 365 kann sofort online genutzt werden. Auf Windows und Mac kann Office durch Klick auf "Office installieren" unmittelbar lokal installiert werden (einfach** den Anweisungen des Installationsprogramms folgen, siehe nächste Seite).

### **5. Schritt: Abmelden**

Du kannst Dich auf der Internetseite von office.com abmelden, indem Du oben rechts auf deinen Benutzernamen klickst. Auf dem Fenster, welches sich nun öffnet, siehst Du dann rechts "Abmelden".

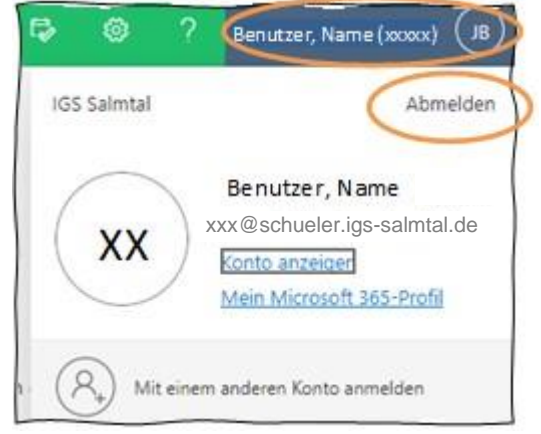

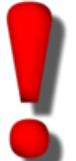

#### **Wichtig:**

Der Anmeldename kann von den Schüler:innen auch als E-Mail-Adresse verwendet werden. alle schulischen Programme (Mailadressen für moodle bspw.) und Kontakte könnten über diese Adresse laufen. Entsprechende Apps auf dem Smartphone könnten für das Abrufen der Mails eingerichtet werden **Zusätzliche Informationen**

### **1) Apps lokal installieren**

Microsoft 365 ist für alle gängigen Betriebssysteme verfügbar. Auf Linux kann jedoch keine lokale Installation erfolgen. Die Webversion kann jedoch in diesem Fall genutzt werden. Möchtest Du Apps (Anwendungen wie Word, Excel, PowerPoint, …) auf Deinem PC oder Laptop installieren, so gehe wie folgt vor:

- **1. Schritt:** Rufe die Internetseite *office.com* auf und melde Dich an.
- 2. Schritt: Oben recht siehst Du das Feld "Apps installieren". Klicke dort drauf und wähle anschließend "Microsoft 365-Apps".
- **3. Schritt:** Je nach verwendetem Browser öffnet sich nun das Download-Fenster und "OfficeSetup.exe" wird heruntergeladen. Zu finden ist die Installationsdatei alternativ auch unter dem Ordner "Downloads"

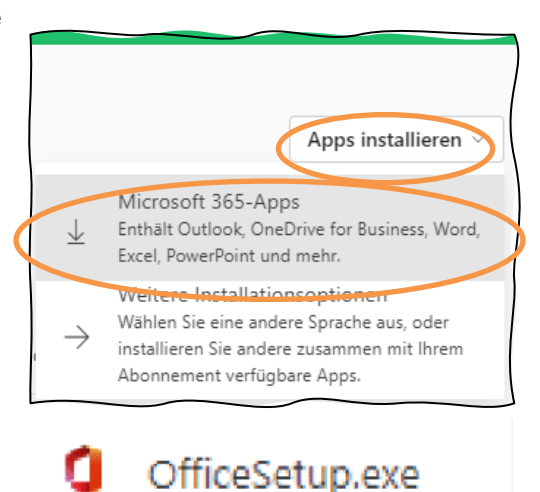

Wichtig: Für die Installation müssen alle Office-Programme geschlossen sein. Daher sind alle geöffneten Dateien vorher zu speichern. Öffne während der Installation auch keine weiteren Dateien, sodass die Installation ohne Probleme abgeschlossen werden kann!

4. Schritt: Öffne die Installationsdatei "OfficeSetup.exe". Die Installation beginnt, sobald Du bestätigt hast, dass "Änderungen am Gerät vorgenommen werden" dürfen. Klicke dazu auf "Ja".

> Der Installationsvorgang nimmt einige Minuten (bisherige Erfahrungen zwischen 30 und 65 Minuten) in Anspruch.

Am Ende erscheint ein Fenster, dass die Installation fertig ist ("Alles bereit!").

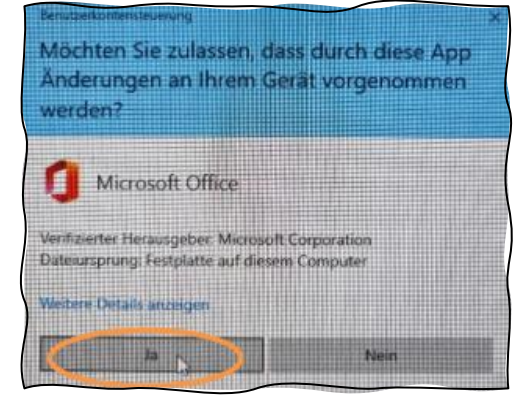

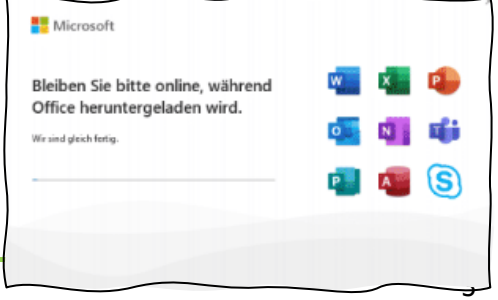

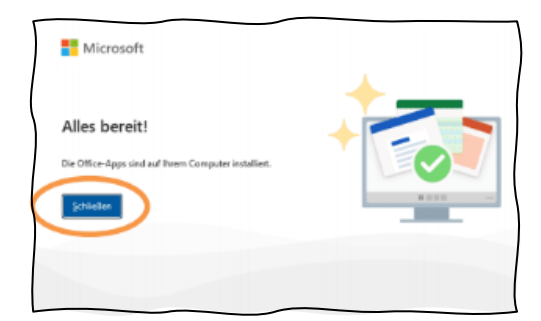

### **5. Schritt:** Als

letzten Schritt musst Du Dich noch anmelden. Öffne dazu am PC oder am Laptop eine App (bspw. Word oder Excel). Es erscheint das Fenster "Anmelden für die ersten Schritte mit Office" und klicke auf "Anmelden oder ein Konto erstellen" (blaues Feld).

Gib in den folgenden zwei Fenstern Deine Anmeldedaten an (Anmeldedaten sind dieselben wie die Anmeldung zur Internetseite *office.com*, also *benutzername@lehrer.igssalmtal.de* und das Passwort zum Schülernetzwerk ).

Am besten bestätigst Du, dass diese Anmeldedaten für alle Apps gelten, sonst musst Du dich jedes Mal bei Verwendung einer App neu anmelden. Klicke dazu einfach direkt auf "OK".

Es erscheinen zuletzt noch zwei Fenster. Auf dem letzten der beiden wird die Anmeldung bestätigt. Klicke auf "Fertig".

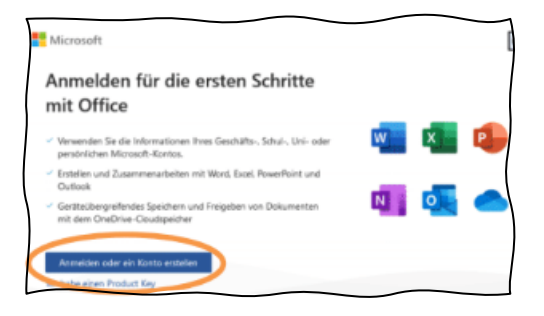

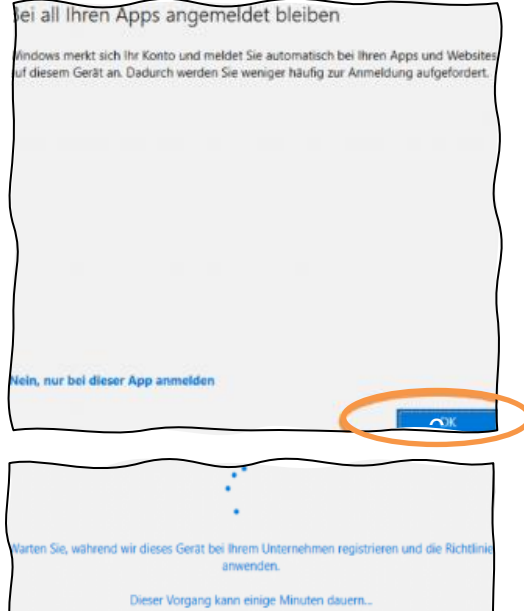

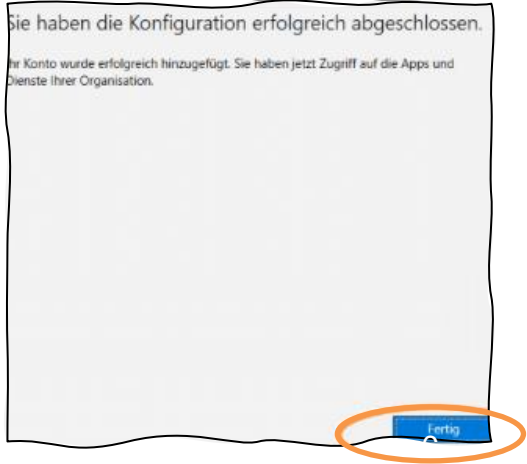

# **2) Apps auf dem mobilen Endgerät installieren**

Möchtest Du die Office-Apps (Anwendungen wie Word, Excel, PowerPoint, …) auf Deinem Smartphone oder Tablet installieren, so lade zunächst aus dem App-Store die "Microsoft 365"-App herunter. Im App-Store wird dazu das Bild wie in der Abbildung angezeigt.

Die Anmeldung erfolgt analog wie oben beschrieben aus den Apps heraus.

*Hinweis zur Nutzung der Schüler:innen-iPads aus dem iPad-Koffer: Alle Schüler:innen können nun die auf den iPads installierten Office-Apps nutzen, indem sie sich dort mit ihren Zugangsdaten (bspw. maxmus123409@schueler.igs-salmtal.de und dem Passwort aus dem Schülernetzwerk) anmelden. Solltest du deine Dateien in der OneDrive-App (s.u.) gespeichert haben, kannst du sie sogar von zu Hause auf deine Arbeit aus der Schule zugreifen und umgekehrt. So sind bspw. zu Hause erstellte Präsentationen auf den Schüler:innen-iPads abrufbar und können, ohne dass sie (bspw. durch LibreOffice) deformatiert sind, vorgestellt werden.*

# **3) Speichern von Dokumenten – OneDrive**

Es sollte immer überprüft werden, welche Speicheroption die geöffnete Anwendung hat. Dateien können (wie bisher zumeist üblich) lokal gespeichert werden oder online in OneDrive. OneDrive ist ein Clouddienst von Microsoft, der zur Onlinespeicherung von Daten zur Verfügung steht.

Zudem kann "Automatisch Speichern" aktiviert werden, sodass Veränderungen am Dokument in Echtzeit gespeichert werden. Dies gilt jedoch nur, wenn OneDrive als Speicherort angegeben ist.

Wichtig: Dieser Dienst darf genutzt werden, aber nur für Dateien, die keine personenbezogenen Daten enthalten (Arbeitsmaterial, Präsentationen, Dokumentvorlagen, ...).

Möchte man ein neues Dokument abspeichern (F12-Taste, STRG-S-Kombination oder mit dem Klick oben links auf das Disketten-Symbol), so wird standardmäßig die OneDrive-Cloud als Speicherort angeboten. An diesem Punkt wäre zu überlegen, ob das Dokument in der Cloud gespeichert werden darf. Bei Dokumenten ohne personenbezogene Daten besteht kein Problem und es darf weitergehen. Falls das Dokument personenbezogene Daten enthält, dann darf auch der Hinweis, dass die Datei in einem Rechenzentrum in der EU gelagert wird, nicht dazu verleiten, das Dokument doch dort zu speichern. Das ist aus verschiedenen datenschutzrechtlichen Gründen (zumindest momentan) nicht zulässig.

Gleiches gilt für das Feature "Diese Datei freigeben", denn die Freigabe erfolgt über die Cloud!

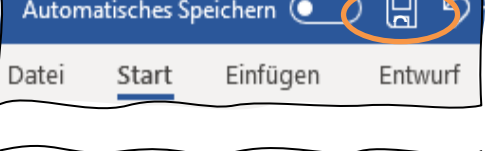

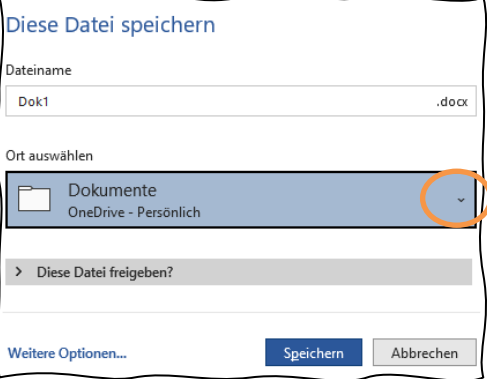

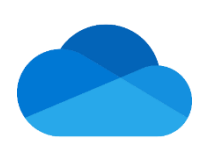

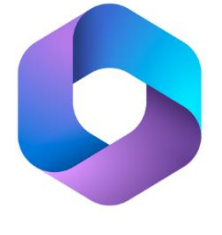

Falls das Dokument personenbezogene Daten enthält, wäre also ein lokaler und idealerweise verschlüsselter Speicherort zu wählen. Einen solchen Speicherort kann man hier im Menu mit Klick auf das umgekehrte Dreieck auswählen (siehe Kreis). Angezeigt werden dann die zuletzt genutzten lokalen Speicherorte. Mit Klick auf "weitere Speicherorte" (ganz unten) erweitert sich die Liste der Möglichkeiten. Hier kann dann "Durchsuchen" ausgewählt werden und ein Speichern auf dem PC oder auf einem USB-Stick ist bspw. dann möglich.

Es ist anzuraten, die Standardeinstellungen so zu verändern, dass für neuerstellte Dateien beim Speichern nicht standardmäßig die Cloud verwendet wird.

Das kann man (am Beispiel von Word, funktioniert bei den anderen Anwendungen aber analog) wie folgt einstellen:

- 1. Schritt: Klicke in der Anwendung auf "Datei" oben links.
- **2. Schritt:** Wähle unten links auf die Rubrik "Optionen".

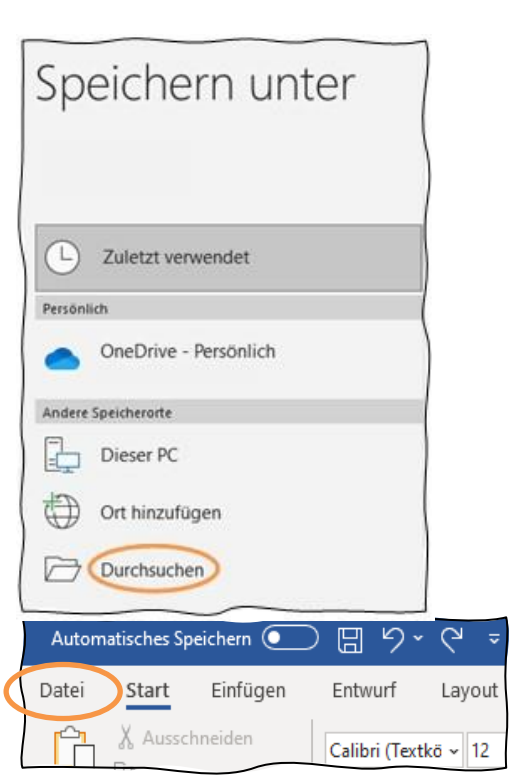

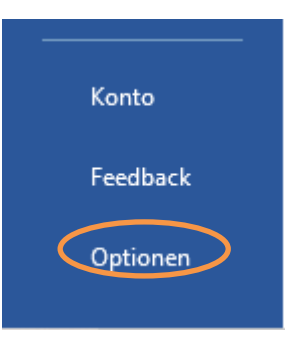

**3. Schritt:** Es öffnet sich ein neues Fenster (s. nächste Seite). Hier klicke in der linken Spalte auf "Speichern" und setze anschließend ein Häkchen bei "Standardmäßig auf dem Computer speichern". Klicke zum Schluss auf "OK" und das Fenster schließt sich wieder. Ab jetzt erscheint beim erstmaligen Speichern eines neuen Dokumentes ein Fenster zum "Durchsuchen".

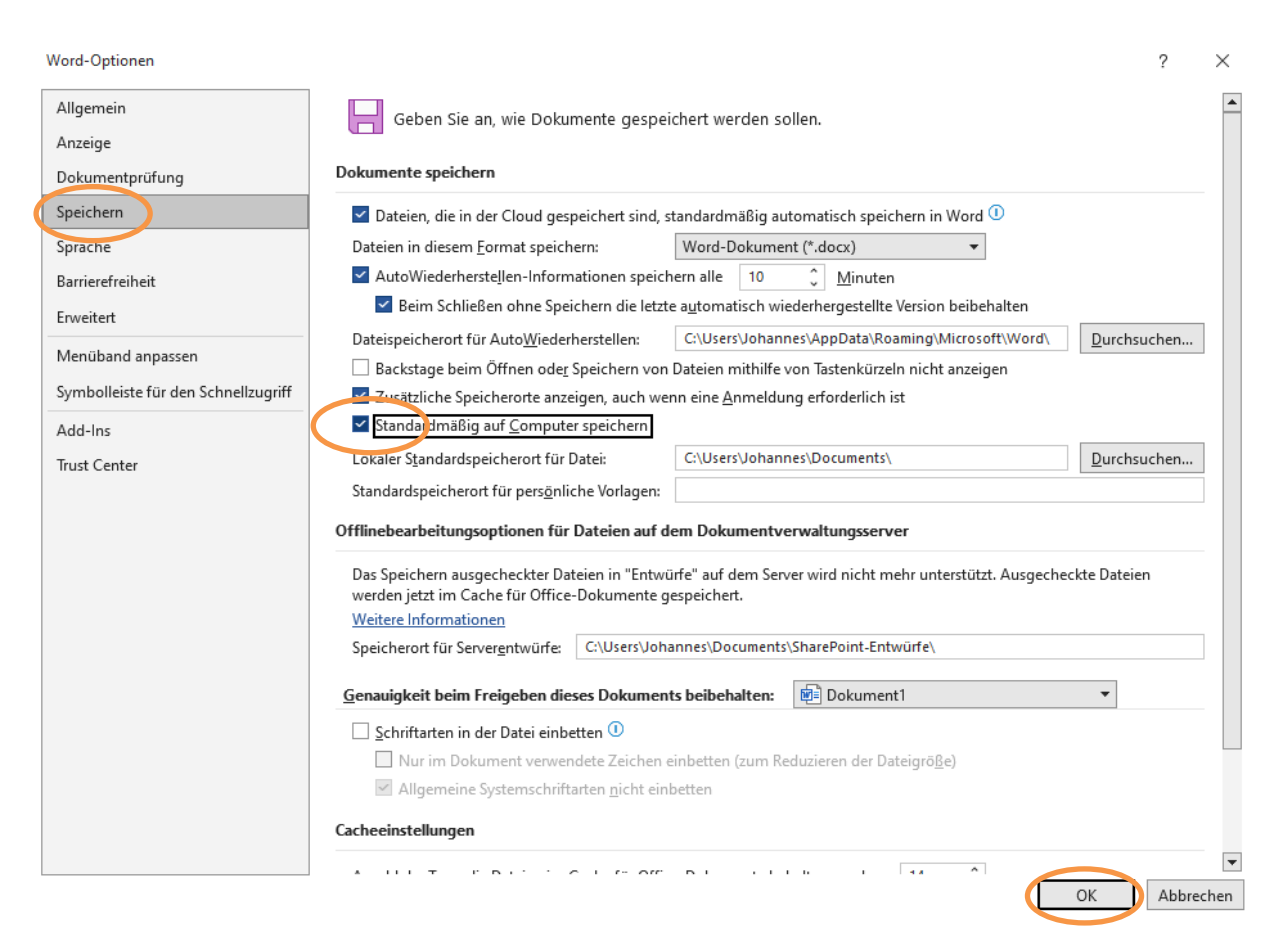

Ungeachtet der vorgestellten Möglichkeiten zur Datenschutzoptimierung bleibt die Verwechslungsgefahr von lokalen Speicherorten und Speicherorten in der Cloud präsent. Auch ist zu bedenken, dass bei Verwendung von Apps (Android, iOS, iPadOS) die Schritte zur Angabe bzw. Veränderung des Speicherortes anders sind und sich auch anders grafisch darstellen. Bitte deshalb bei der Verwendung achtsam sein. Gleiches gilt bei Verwendung der OneCloud-Anwendung unter Windows. Auch hier sollte darauf geachtet werden, dass keine Dateien mit personenbezogenen Daten aus Versehen in der Cloud abgelegt werden.

# **4) Weitere Hinweise**

Solltest du dein Passwort nicht mehr kennen, so wende dich via Mail(!) an Herrn Born  $(iborn@ias-salmtal.de)$ .

Die Apps "*Skype for Buisness*" (Video-Konferenzsystem) sowie "*Microsoft Teams*" (eine Plattform zum kollaborativen Arbeiten (Chat, Besprechung (Video/Audio), Anhänge ...)) sind in der Lizenz nicht enthalten, da diese aus datenschutzrechtlichen Gründen an rheinland-pfälzischen Schulen nicht benutzt werden dürfen. Die Datenschutzkonformität für die anderen Apps liegt durch diverse Sicherungsmaßnahmen vor (ein entsprechendes Dokument kann bei Rückfragen eingesehen werden).

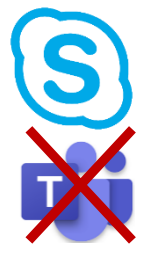